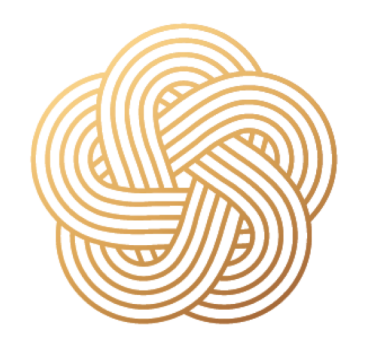

日本経済大学 Japan University of Economics

総合型選抜。学校推薦型選抜 オンライン受験マニュアル

Ver.20200914

### 1. 事前準備 (機器の準備)

### 下記、いずれかの機器をご準備ください。

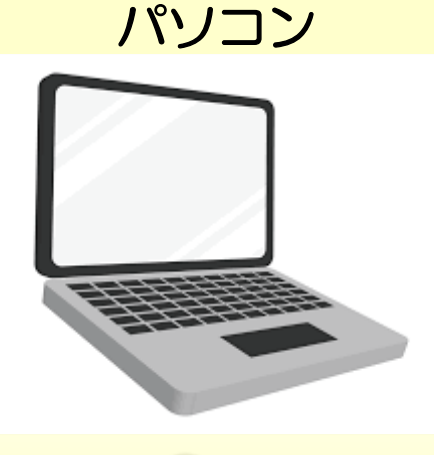

タブレット

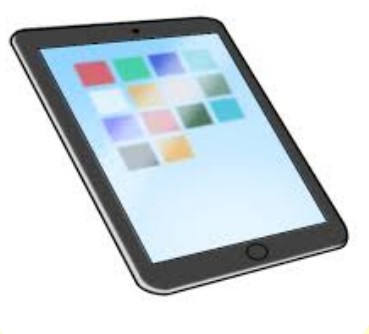

- ・パソコンにカメラやマイクがない場合は、Webカメラ、マイクの準備が必要になります。
- ・デスクトップパソコンの場合は、スピーカの設置が必要になる場合があります。
- ・モバイルネットワークで受験される場合は、通信料金が高額になる場合があります。
- •有線接続またはWi-Fi環境での受験をおすすめいたします。

 $\mathcal{P}$ 

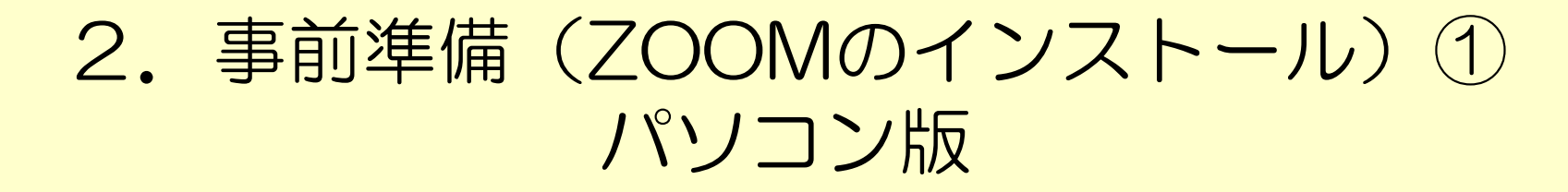

1. Zoomダウンロードサイトにアクセス  $(htips://zoom.us/)$ 

2. 「ミーテング用Zoomクライアント」 の「ダウンロード」をクリック

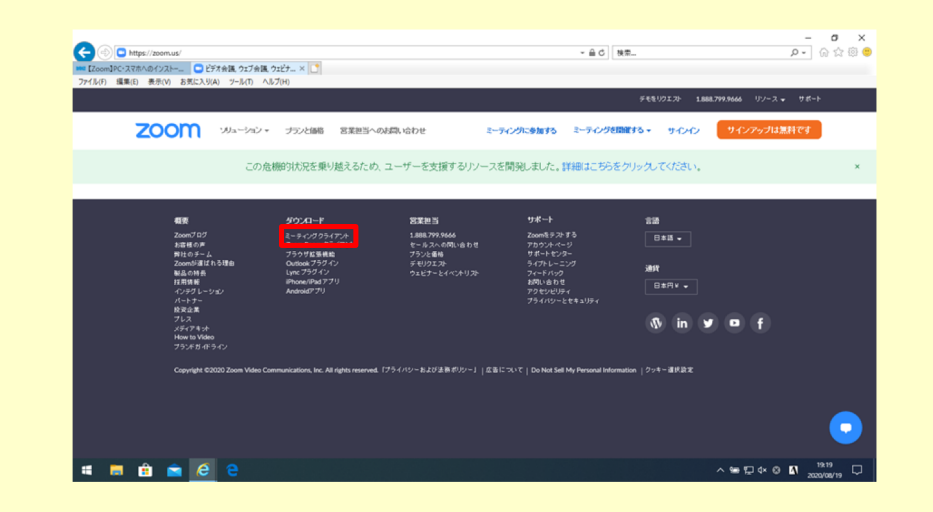

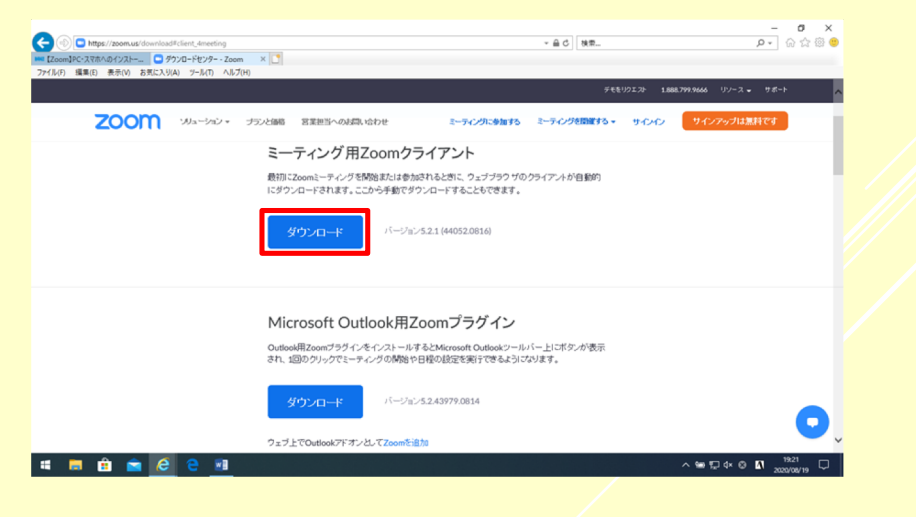

# 2. 事前準備 (ZOOMのインストール) 2 パソコン版

#### 3. 「実行」をクリック

4. Zoomアプリを起動

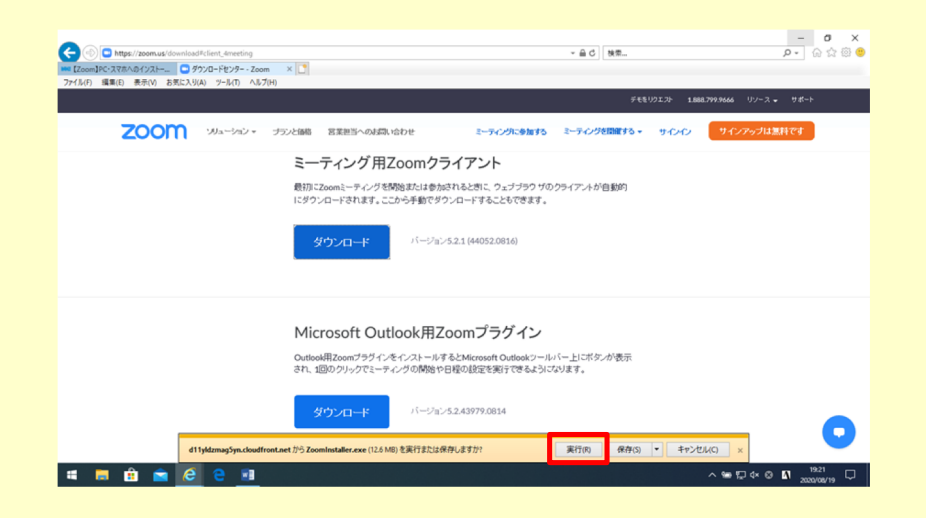

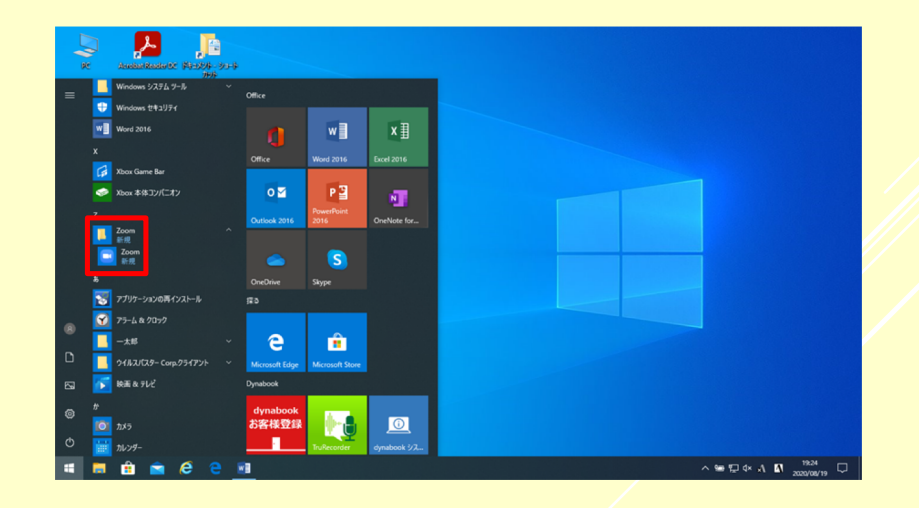

4

# 2. 事前準備 (ZOOMのインストール) 3 タブレット版

- 1. 「Google play」 (Android) または 3. 「インストール」をタップ
- 2. 「ZOOM Cloud Meetings」を検索
- 「App store」 (iOS) ヘアクセス 4. インストール終了後、「Zoom」のアイ コンをタップして起動

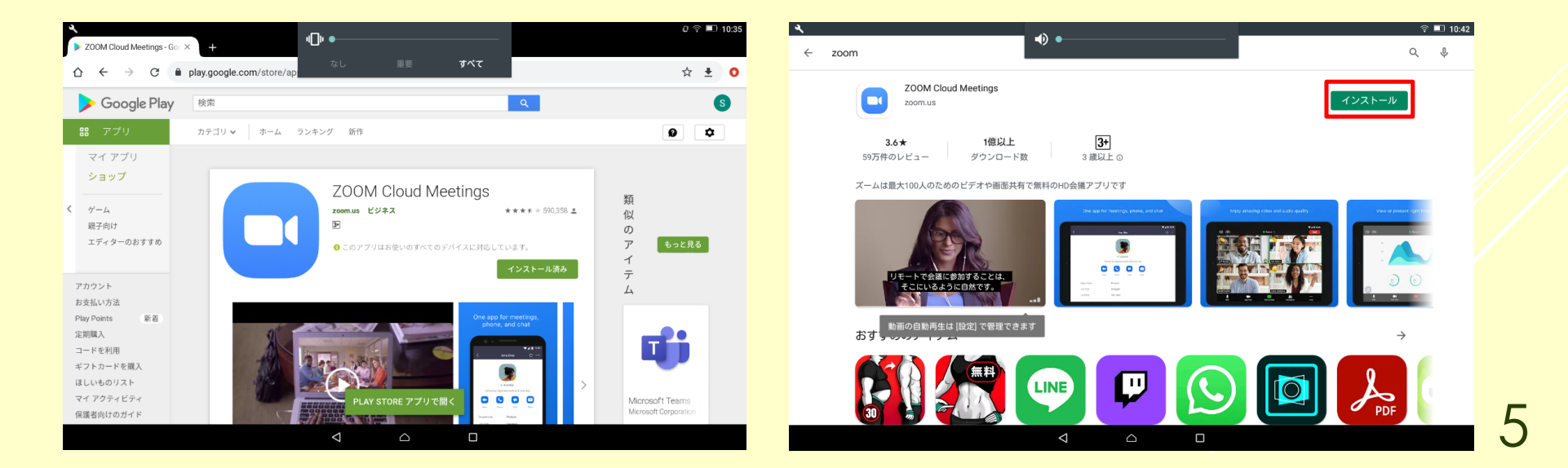

### 3. ZOOMのミーテイングに参加①

#### 1. 「ミーティングに参加」をクリック

- 2. ID欄にミーティングIDを入力
- 3. 名前欄に受験番号を記入
- 4. 「参加」をクリック

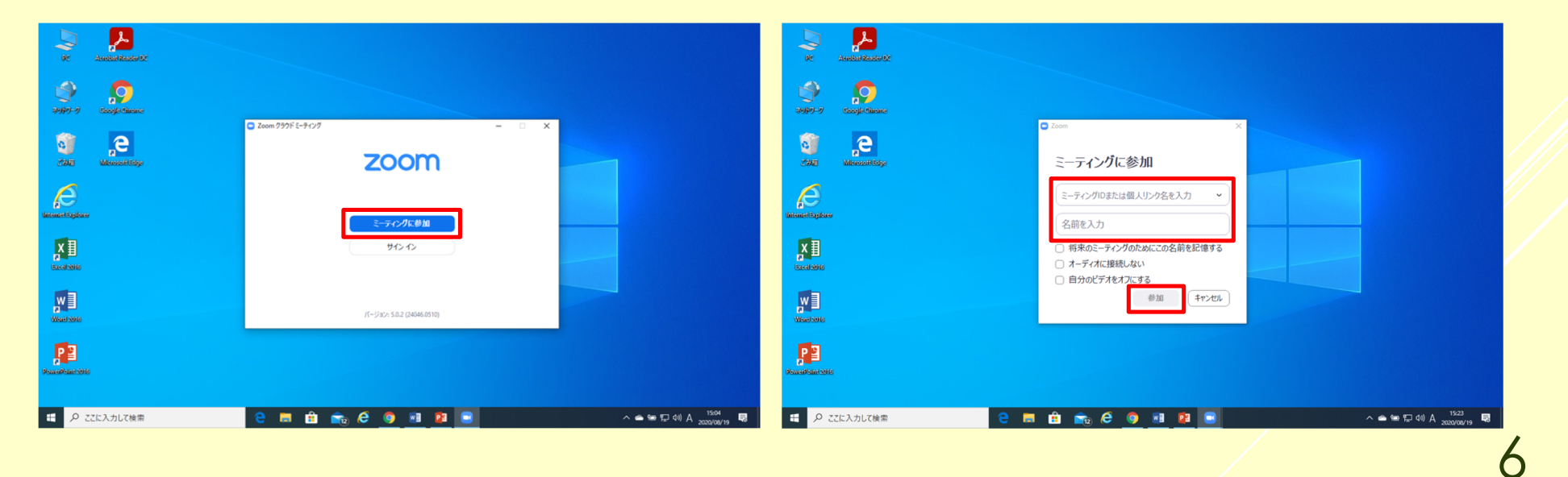

# 3. ZOOMのミーテイングに参加2

5. ミーティングパスワードを パスワード欄に入力

#### 6. 「ミーティングに参加」をクリック

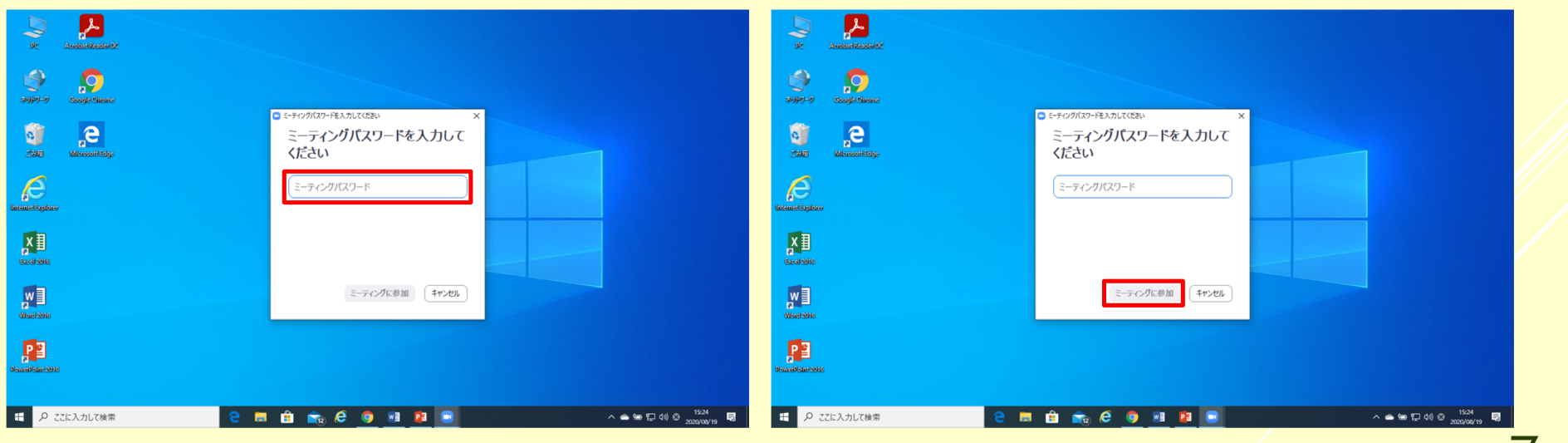

4. 受験の準備①

#### 1. 左下にあるミュートをクリックして解除 し、ビデオをオンにする (試験中もオンの状態)

#### 2. 中央下にある「チャット」をクリック 3. チャット欄が現れる

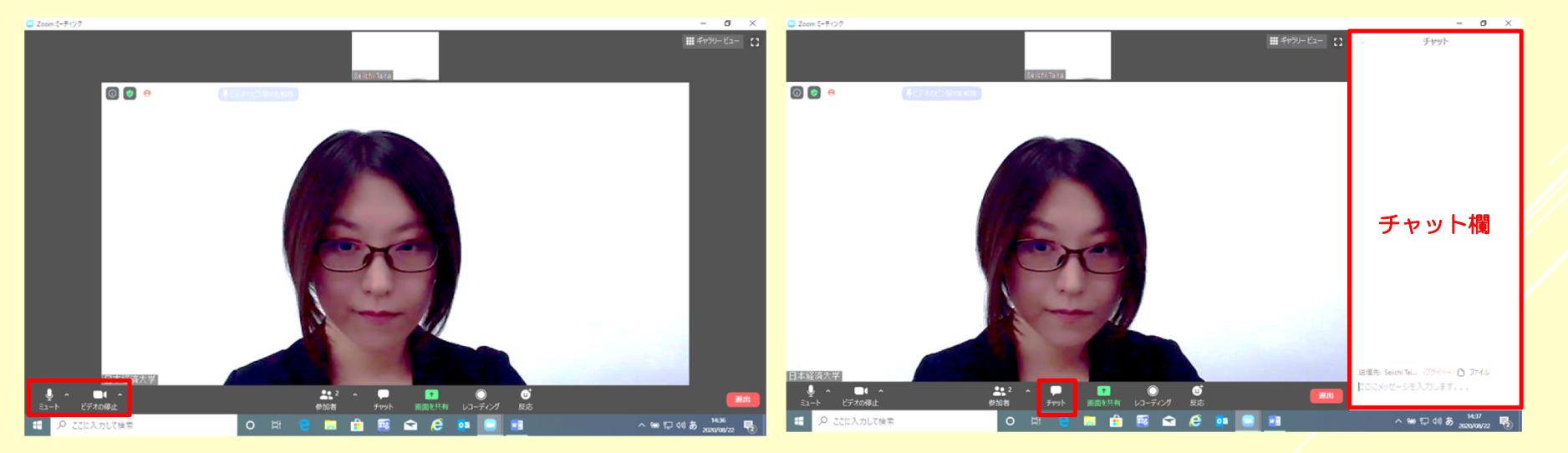

8

4. 受験の準備2

#### 4. チャットに張り付けられた URLをクリック

- 5. 受験番号と受験者氏名を入力
- 6. 送信をクリック (これにより本人確認・通 信チェック)
- 7. 下の画面を閉じる

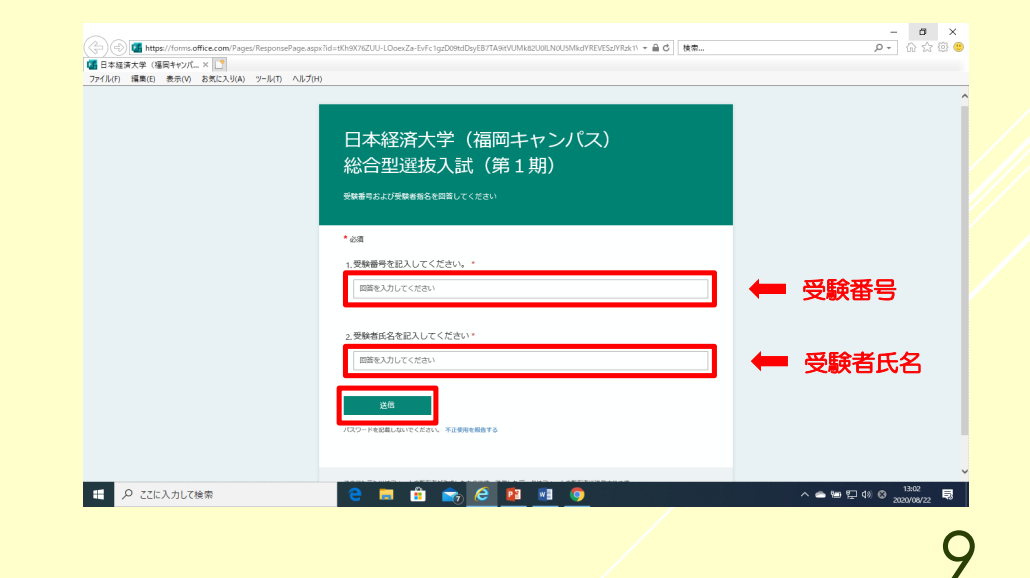

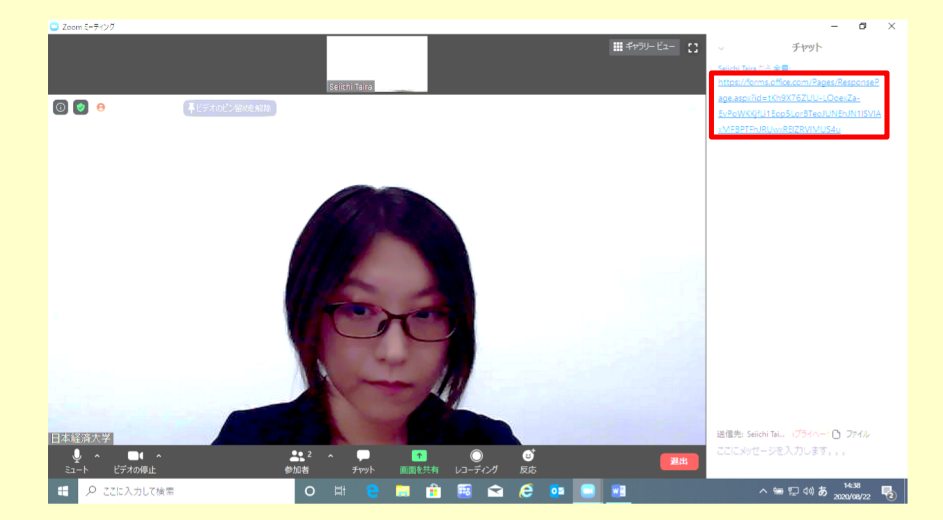

### 5. 受験 (作文·小論文試験)

- 1. Zoomに戻り、新たに送られたURIをク リック
- 2. 時間になったら解答をはじめる (下枠の 解答欄にタイピング)
- 3. 時間になったら解答をやめて、左下の送信 ボタンをクリック(元に戻って見直すこと はできませんので、ご注意ください)
- 4. 下の画面を閉じる

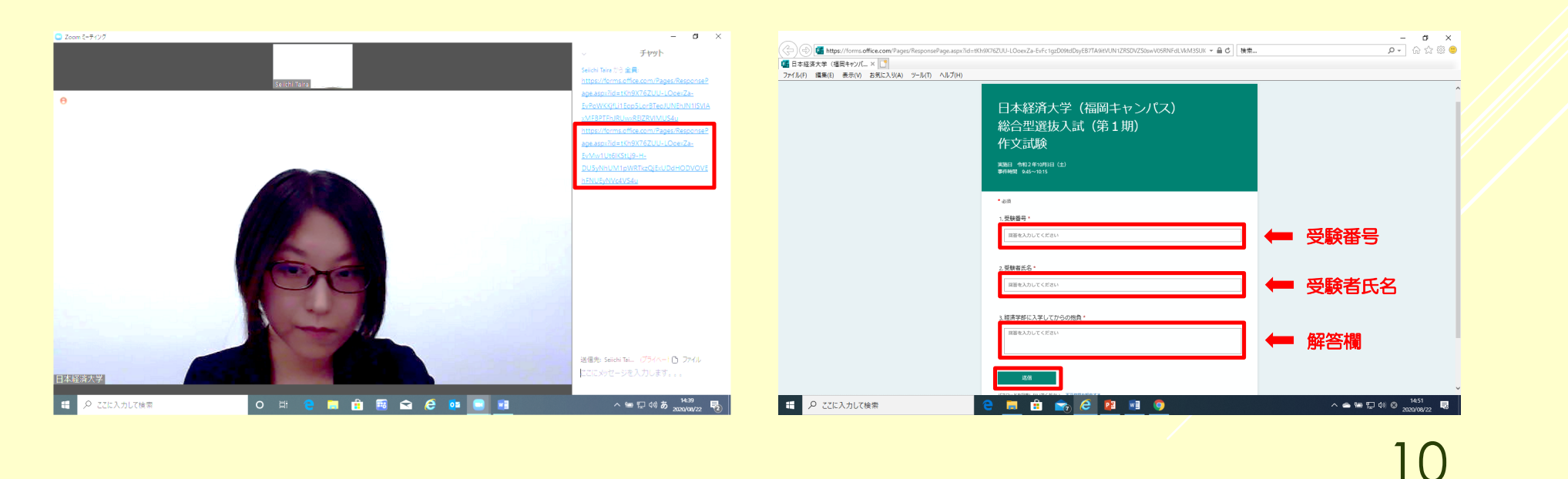

### 5. 受験 (面接試験)

- 1. Zoomに戻り、面接試験を実施
- 2. 面接が終われば、受験終了

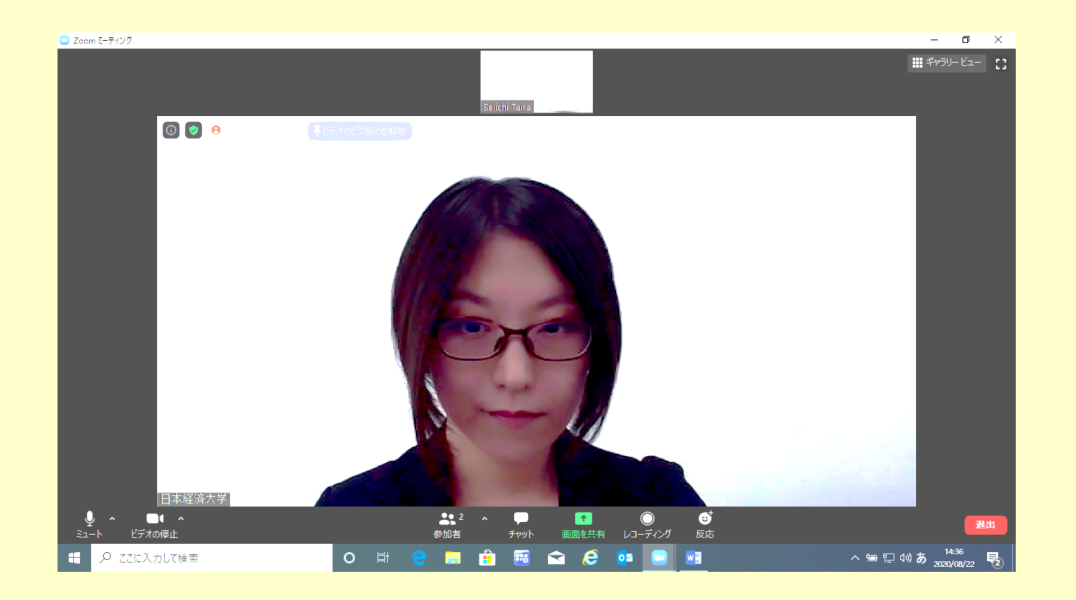

面接について ・面接の時間は当日にチャッ トを通じてお知らせします。 ・面接時間までに席にお戻り ください。

· Zoomのカメラ・マイクは オンのままにしておいてく ださい。

11

# 6. 質問があるとき

- 1. 右下にあるチャットから質問事項を入力 (プライベートチャット)
- 2. 送信先の「全員」を「日本経済大学」に変更 (赤字の「プライベート」の表示を確認)
- 3. 質問事項を記入し、「ENTER」を押す

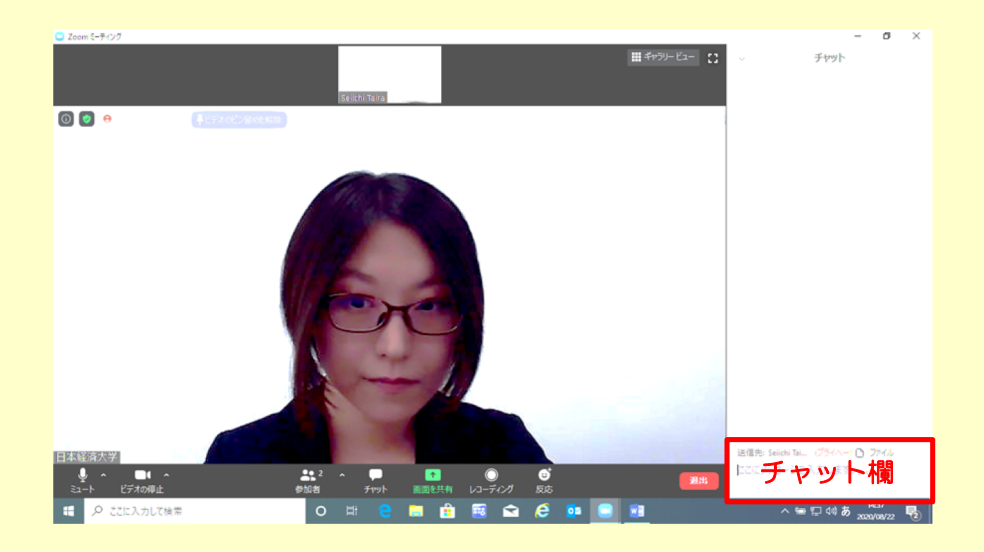

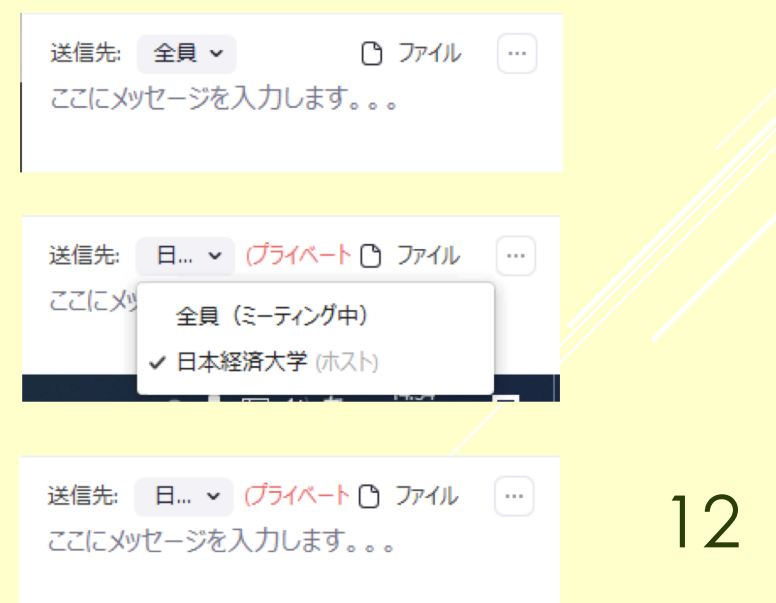

この手引きは、追加・修正がなされる場合があります。 本学ホームページ (https://www.jue.ac.jp/entry/) にて、 最新版をご確認ください。 1ページの右下にある「Ver.」の数字の大きいほうがより 新しいマニュアルです。